#### **WSPR**

[Versionsgeschichte interaktiv durchsuchen](https://wiki.oevsv.at) [VisuellWikitext](https://wiki.oevsv.at)

#### **[Version vom 7. Dezember 2008, 00:01](https://wiki.oevsv.at/w/index.php?title=WSPR&oldid=2096)  [Uhr](https://wiki.oevsv.at/w/index.php?title=WSPR&oldid=2096) ([Quelltext anzeigen\)](https://wiki.oevsv.at/w/index.php?title=WSPR&action=edit&oldid=2096)**

[Oe1mcu](https://wiki.oevsv.at/wiki/Benutzer:Oe1mcu) [\(Diskussion](https://wiki.oevsv.at/w/index.php?title=Benutzer_Diskussion:Oe1mcu&action=view) | [Beiträge\)](https://wiki.oevsv.at/wiki/Spezial:Beitr%C3%A4ge/Oe1mcu)

[← Zum vorherigen Versionsunterschied](https://wiki.oevsv.at/w/index.php?title=WSPR&diff=prev&oldid=2096)

#### **[Version vom 29. Januar 2022, 15:30 Uhr](https://wiki.oevsv.at/w/index.php?title=WSPR&oldid=20014) ( [Quelltext anzeigen\)](https://wiki.oevsv.at/w/index.php?title=WSPR&action=edit&oldid=20014)**

[OE1VMC](https://wiki.oevsv.at/wiki/Benutzer:OE1VMC) [\(Diskussion](https://wiki.oevsv.at/w/index.php?title=Benutzer_Diskussion:OE1VMC&action=view) | [Beiträge\)](https://wiki.oevsv.at/wiki/Spezial:Beitr%C3%A4ge/OE1VMC) K ([→Installation von WSJT-X\)](#page-9-0) [Markierung](https://wiki.oevsv.at/wiki/Spezial:Markierungen): [Visuelle Bearbeitung](https://wiki.oevsv.at/w/index.php?title=Project:VisualEditor&action=view) [Zum nächsten Versionsunterschied →](https://wiki.oevsv.at/w/index.php?title=WSPR&diff=next&oldid=20014)

(23 dazwischenliegende Versionen von 3 Benutzern werden nicht angezeigt)

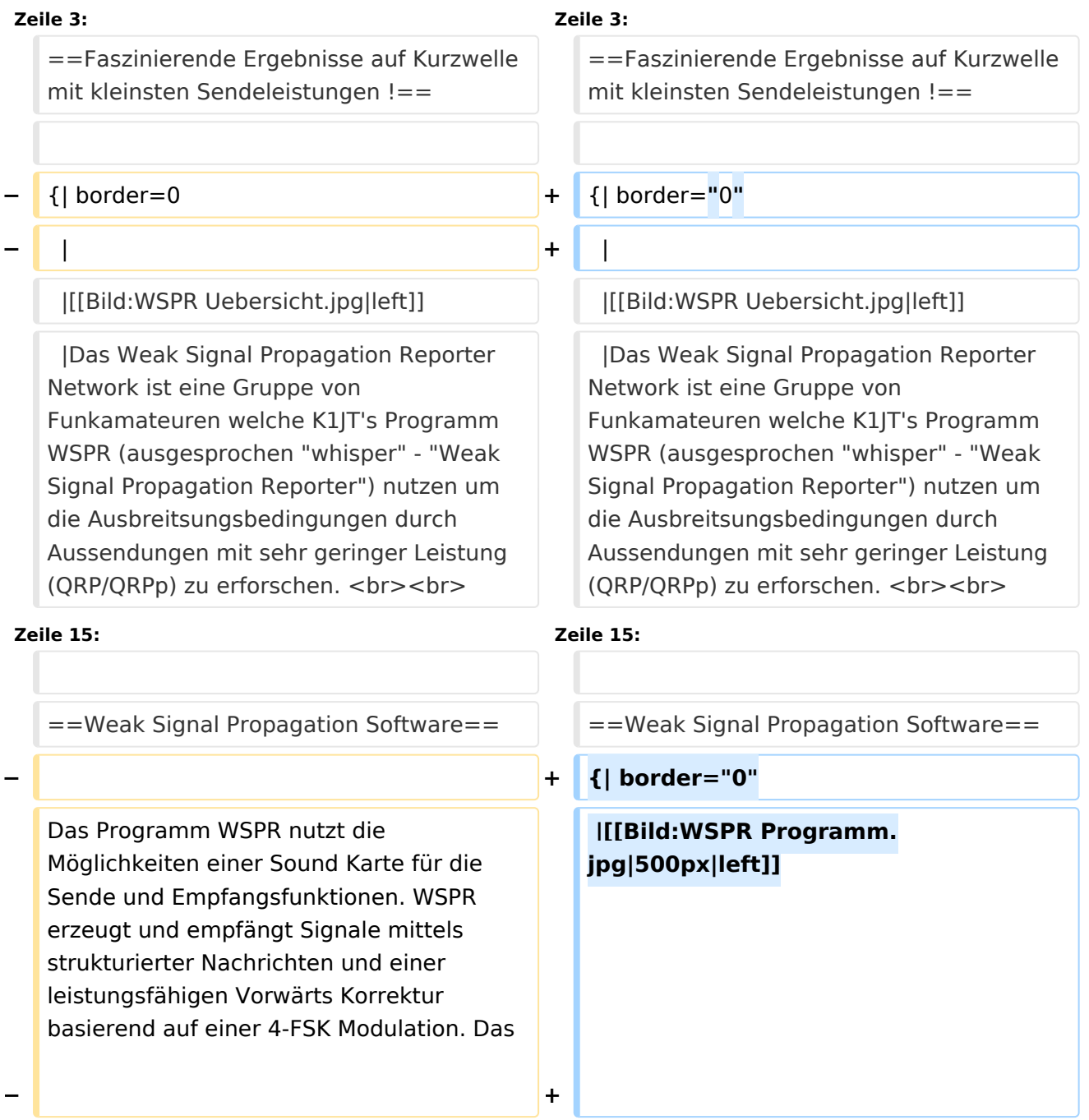

# **BlueSpice4**

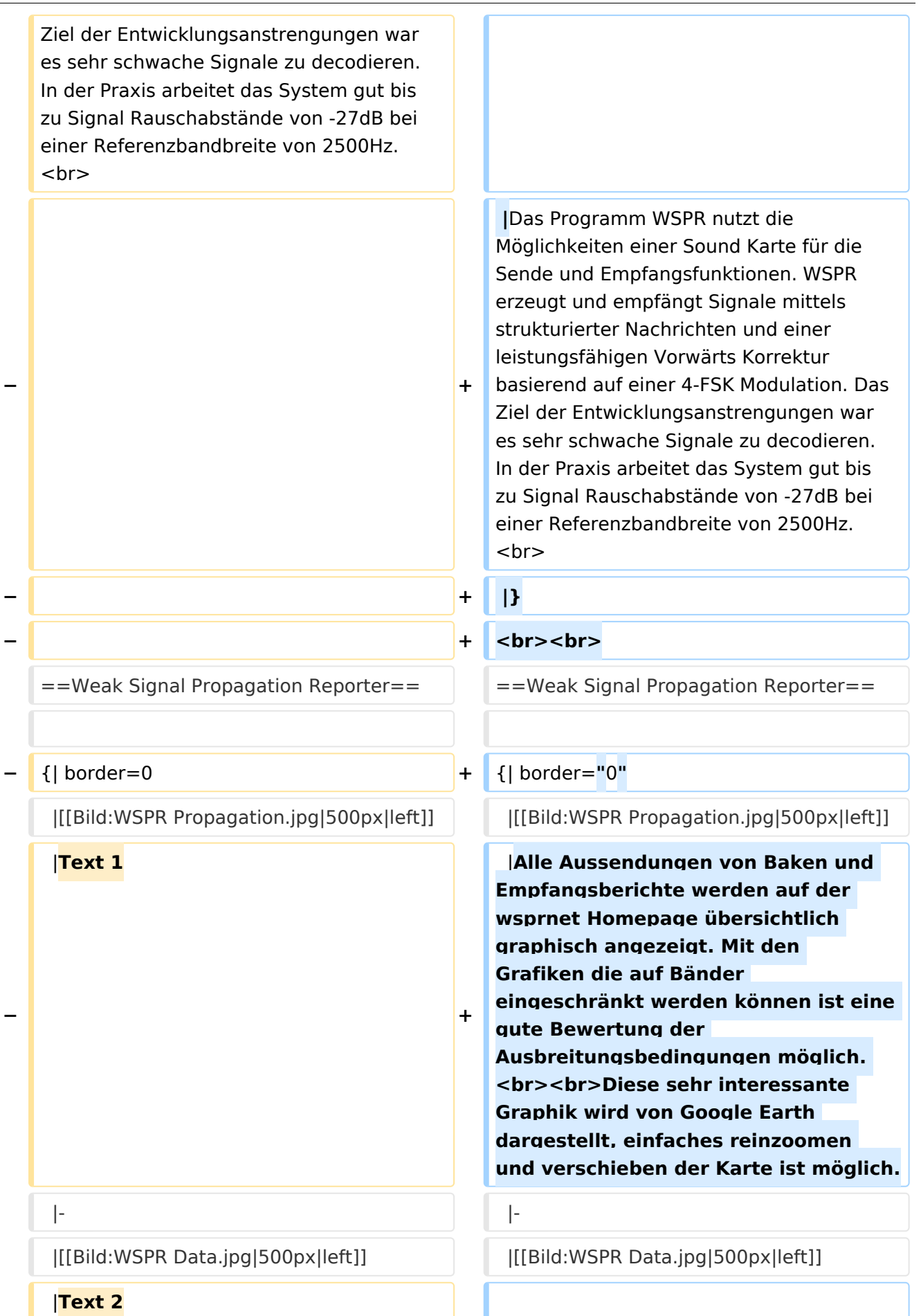

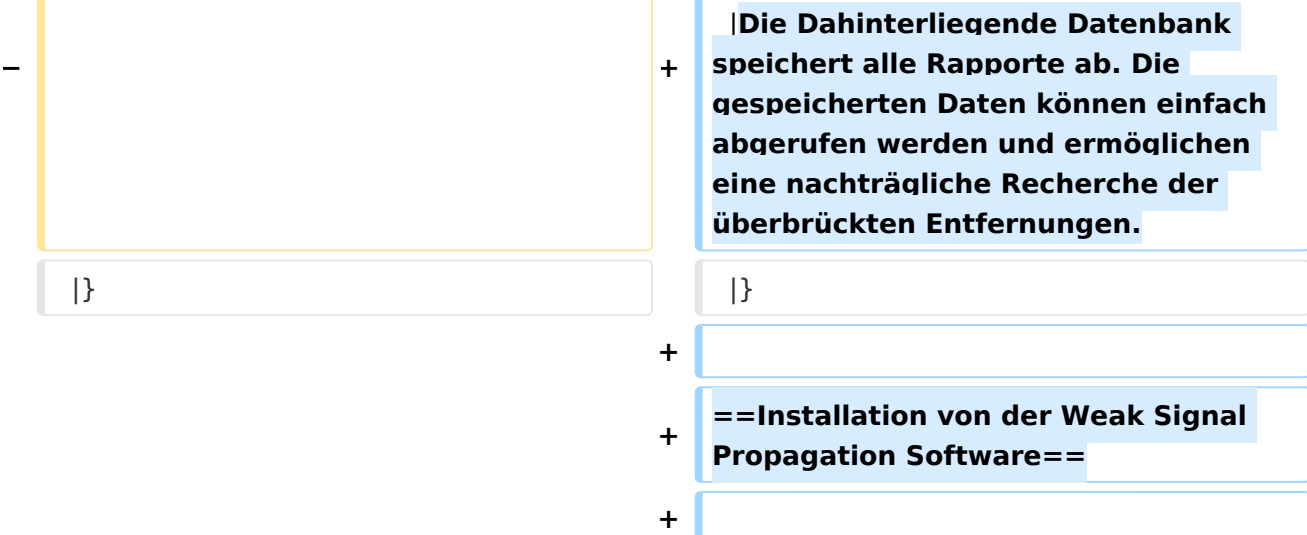

- **+ Laden des Programms von der WSJT Page**
- **+ http://physics.princeton.edu/pulsar /K1JT/ .**
- **+ Installieren und Starten der Software**
- **+ \*Unter "Setup" -> "Options" bitte das Rufzeichen und den Locator eingeben (zum Beispiel JN88DD)**

**\*Im gleichen Menü die COM Port Nummer eingeben die für die PTT** 

**+ genutzt werden soll. (zum Beispiel 1 für die COM!). Bei Null wird die VOX Kontrolle aktiviert.**

**+**

**+**

**+**

**+**

**\*Wenn mehr als eine Sound Karte installiert ist und nicht die Standard Windows Sound Karte verwendet werden soll kann eine andere Sound** 

**+ Karte verwendet werden. Dazu die Nummer aus dem zusätzlich aufgegangenen Fenster (console Window) auswählen und unter "Optionen" eingeben.**

**+**

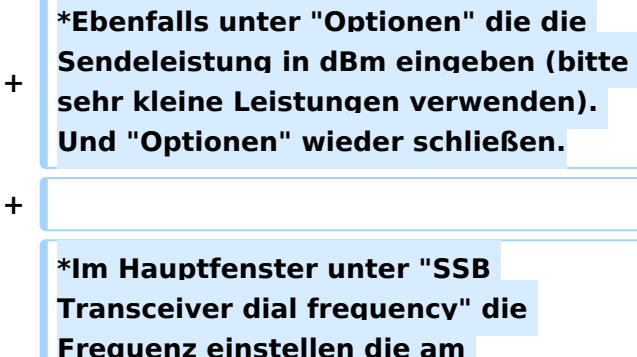

- **+ Transceiver eingestellt ist (USB). Danach die gewünschte Sendefrequenz eingeben oder durch Doppelklicken im Wasserfall Display auswählen.**
- **+**

**+ \*Um den Empfang zu starten bitte "RX" auswählen (das Wasserfalldiagramm startet nicht sofort sondern zeigt erst nach 2 Minuten ein Ergebnis an). Es kann für den Sendebetrieb der durchschnittliche Prozentsatz der Zyklen festgesetzt werden.**

**+**

**+ \*Bitte die Computer Zeit auf +/- 1 Sekunde genau einstellen. Wenn es notwendig ist, können kleine Korrekturen durch "Links" oder "Rechts" drücken am "Dsec" Knopf vorgenommen werden.**

**+**

**+ \*WSRP startet die Sende oder Empfangssequenzen nach dem Erreichen der vollen Minute**

**+**

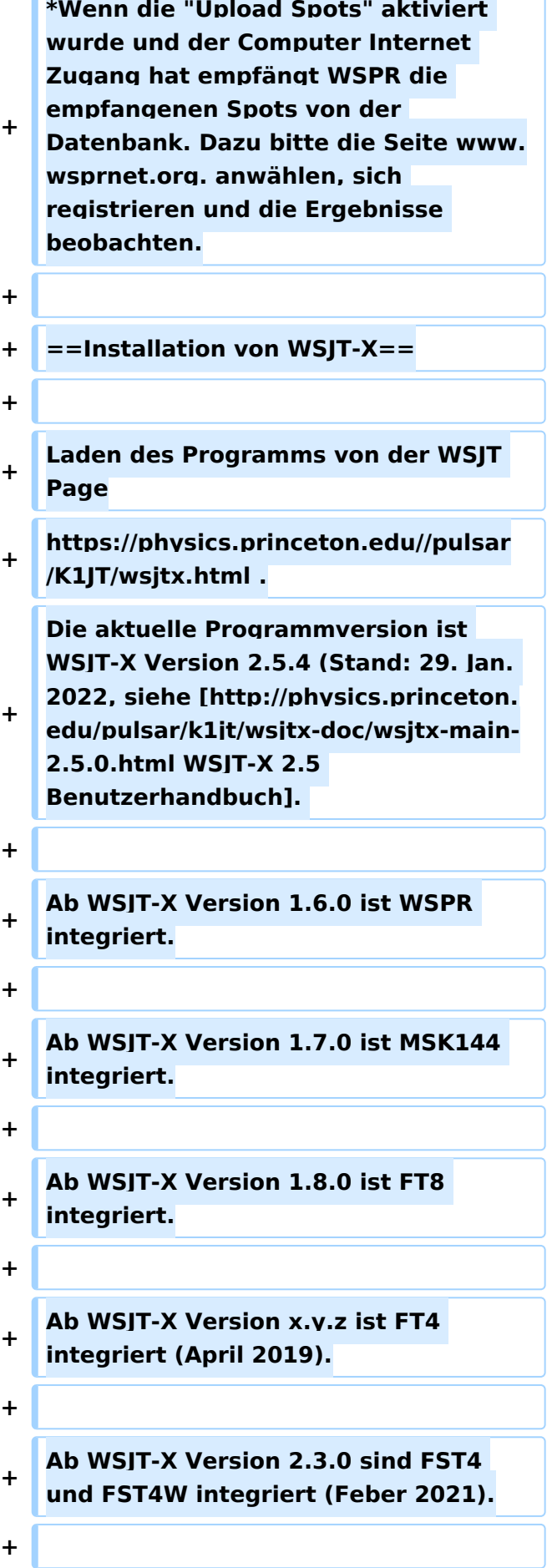

#### **+ Ab WSJT-X Version 2.4.0 ist Q65 integriert (April 2021).**

**+**

**+ Siehe auch: [[Grundlagen Digitale Betriebsarten]], [[JT65]], [[JT9]], [[JT4]], [[JT6M]], [[QRA64]], [[FT8]], [[FT4]], [[FST4]] und [[JT4]].**

# Version vom 29. Januar 2022, 15:30 Uhr

## Inhaltsverzeichnis

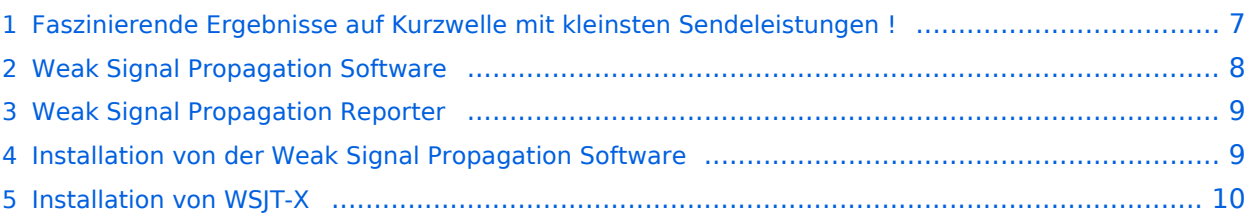

### <span id="page-6-0"></span>Faszinierende Ergebnisse auf Kurzwelle mit kleinsten Sendeleistungen !

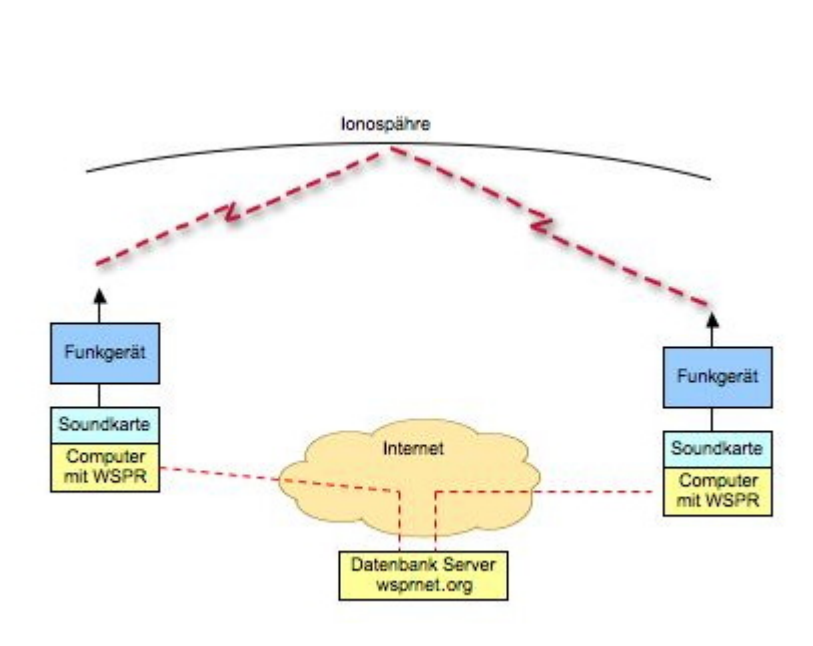

Das Weak Signal Propagation Reporter Network ist eine Gruppe von Funkamateuren welche K1JT's Programm WSPR (ausgesprochen "whisper" - "Weak Signal Propagation Reporter") nutzen um die Ausbreitsungsbedingungen durch Aussendungen mit sehr geringer Leistung (QRP/QRPp) zu erforschen.

Die Daten werden von einem Server gesammelt und graphisch als auch tabellarisch dargestellt. Die Software wird von K1JT als Open Source zur Verfügung gestellt und die gesammelten Daten können am Datenbankserver frei eingesehen werden.

Mit Sendeleistungen von 200mW können die Baken weltweit empfangen werden.

#### Weak Signal Propagation Software

<span id="page-7-0"></span>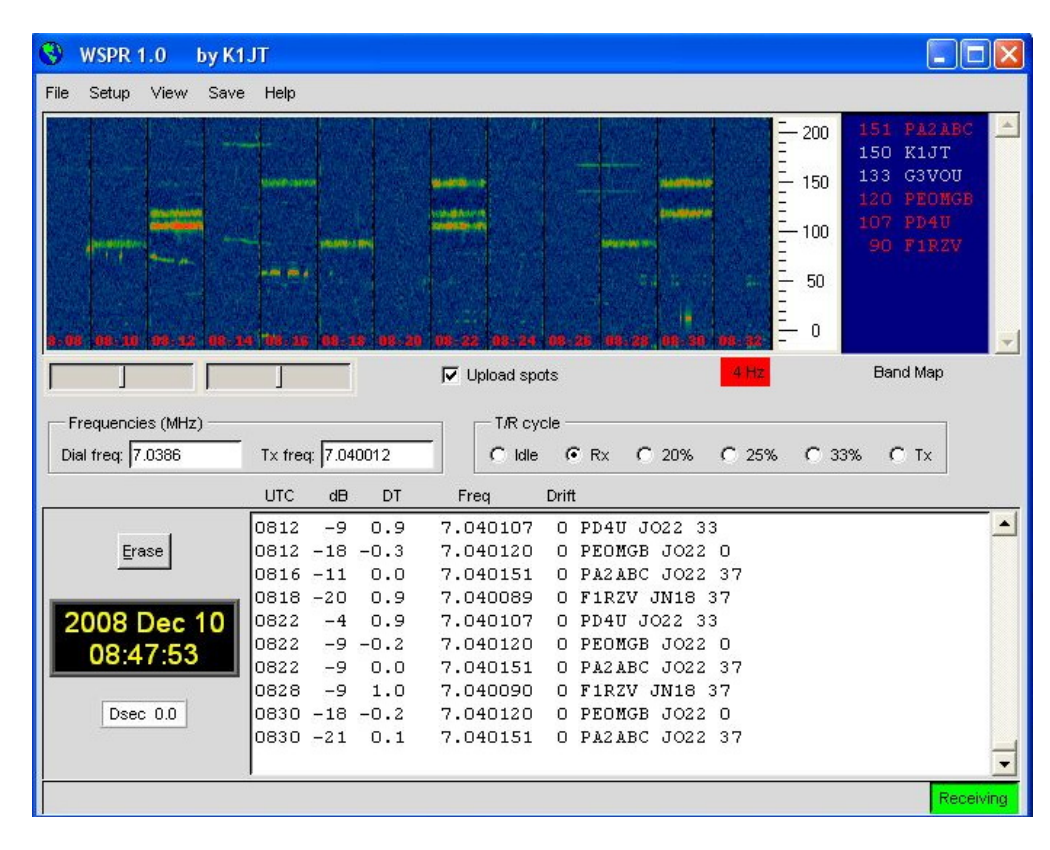

Das Programm WSPR r die Möglichkeiten einer Sound Karte für die Sen und Empfangsfunktion WSPR erzeugt und empfängt Signale mitte strukturierter Nachrich und einer leistungsfähi Vorwärts Korrektur basierend auf einer 4-F Modulation. Das Ziel de Entwicklungsanstrengu war es sehr schwache Signale zu decodieren. der Praxis arbeitet das System gut bis zu Sign Rauschabstände von -2 bei einer Referenzbandbreite vo 2500Hz.

#### <span id="page-8-0"></span>Weak Signal Propagation Reporter

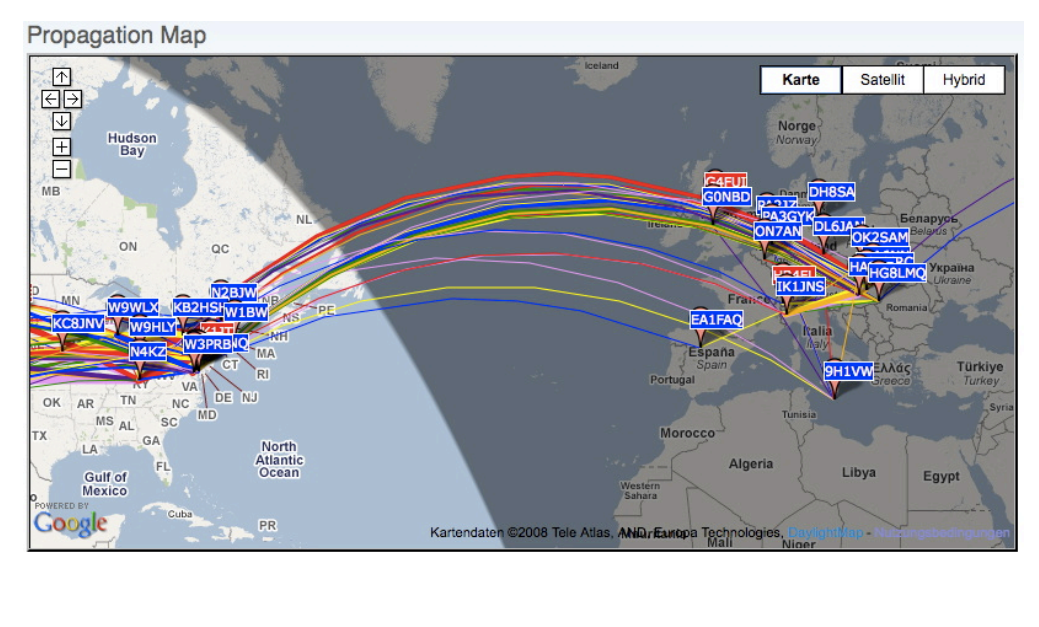

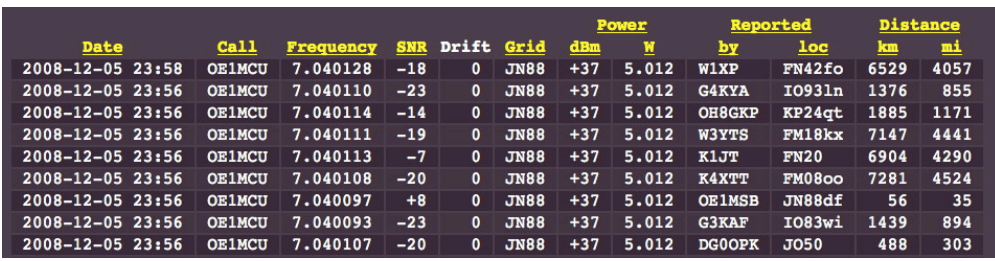

Alle Aussendungen von Baken und Empfangsberichte wer auf der wsprnet Homepage übersichtlich graphisch angezeigt. M den Grafiken die auf Bänder eingeschränkt werden können ist eine gute Bewertung der Ausbreitungsbedingung möglich.

Diese sehr interessant Graphik wird von Goog Earth dargestellt, einfaches reinzoomen und verschieben der Karte ist möglich. Die Dahinterliegende Datenbank speichert a Rapporte ab. Die gespeicherten Daten können einfach abgeru werden und ermöglich eine nachträgliche Recherche der überbrückten Entfernungen.

#### <span id="page-8-1"></span>Installation von der Weak Signal Propagation Software

Laden des Programms von der WSJT Page <http://physics.princeton.edu/pulsar/K1JT/>.

Installieren und Starten der Software

- Unter "Setup" -> "Options" bitte das Rufzeichen und den Locator eingeben (zum Beispiel JN88DD)
- Im gleichen Menü die COM Port Nummer eingeben die für die PTT genutzt werden soll. (zum Beispiel 1 für die COM!). Bei Null wird die VOX Kontrolle aktiviert.
- Wenn mehr als eine Sound Karte installiert ist und nicht die Standard Windows Sound Karte verwendet werden soll kann eine andere Sound Karte verwendet werden. Dazu die Nummer aus dem zusätzlich aufgegangenen Fenster (console Window) auswählen und unter "Optionen" eingeben.
- Ebenfalls unter "Optionen" die die Sendeleistung in dBm eingeben (bitte sehr kleine Leistungen verwenden). Und "Optionen" wieder schließen.
- Im Hauptfenster unter "SSB Transceiver dial frequency" die Frequenz einstellen die am Transceiver eingestellt ist (USB). Danach die gewünschte Sendefrequenz eingeben oder durch Doppelklicken im Wasserfall Display auswählen.
- Um den Empfang zu starten bitte "RX" auswählen (das Wasserfalldiagramm startet nicht sofort sondern zeigt erst nach 2 Minuten ein Ergebnis an). Es kann für den Sendebetrieb der durchschnittliche Prozentsatz der Zyklen festgesetzt werden.
- Bitte die Computer Zeit auf +/- 1 Sekunde genau einstellen. Wenn es notwendig ist, können kleine Korrekturen durch "Links" oder "Rechts" drücken am "Dsec" Knopf vorgenommen werden.
- WSRP startet die Sende oder Empfangssequenzen nach dem Erreichen der vollen Minute
- Wenn die "Upload Spots" aktiviert wurde und der Computer Internet Zugang hat empfängt WSPR die empfangenen Spots von der Datenbank. Dazu bitte die Seite www.wsprnet.org. anwählen, sich registrieren und die Ergebnisse beobachten.

#### <span id="page-9-0"></span>Installation von WSJT-X

Laden des Programms von der WSJT Page <https://physics.princeton.edu//pulsar/K1JT/wsjtx.html> . Die aktuelle Programmversion ist WSJT-X Version 2.5.4 (Stand: 29. Jan. 2022, siehe [WSJT-X 2.5](http://physics.princeton.edu/pulsar/k1jt/wsjtx-doc/wsjtx-main-2.5.0.html)  [Benutzerhandbuch](http://physics.princeton.edu/pulsar/k1jt/wsjtx-doc/wsjtx-main-2.5.0.html).

Ab WSJT-X Version 1.6.0 ist WSPR integriert.

Ab WSJT-X Version 1.7.0 ist MSK144 integriert.

Ab WSJT-X Version 1.8.0 ist FT8 integriert.

Ab WSJT-X Version x.y.z ist FT4 integriert (April 2019).

Ab WSJT-X Version 2.3.0 sind FST4 und FST4W integriert (Feber 2021).

Ab WSJT-X Version 2.4.0 ist Q65 integriert (April 2021).

Siehe auch: [Grundlagen Digitale Betriebsarten](https://wiki.oevsv.at/wiki/Grundlagen_Digitale_Betriebsarten), [JT65](https://wiki.oevsv.at/wiki/JT65), [JT9](https://wiki.oevsv.at/wiki/JT9), [JT4](https://wiki.oevsv.at/wiki/JT4), [JT6M,](https://wiki.oevsv.at/wiki/JT6M) [QRA64](https://wiki.oevsv.at/wiki/QRA64), [FT8](https://wiki.oevsv.at/wiki/FT8), [FT4,](https://wiki.oevsv.at/wiki/FT4) [FST4](https://wiki.oevsv.at/wiki/FST4) und  $JT4.$  $JT4.$